Steps illustrated by screenshots for saving reports from OCI Reporting to the filesystem.

Based on IBM Cognos documentation: http://www-01.ibm.com/support/docview.wss?uid=swg21342666

## **Part A: Configure a root directory in Cognos Configuration**

- Create a shared directory (folder) in Windows (this will not work in Unix, or Linux environments). 1.
- Tip: Ensure that the directory is accessible to users and separate from the installation directory. For example, in a distributed installation, an archive folder such as<br><u>\\servername\directory</u> could be used.
- 2. On the Content Manager computer, start Cognos Configuration. 3. From the Actions menu, click Edit Global Configuration.
- 
- 4. In the Global Configuration window, click the General tab. For Archive Location File System Root, type a URI using the format as shown below: 5.
- 6. Ensure that the the user starting the Cognos service has full permissions on the Share. Also ensure that the share is in the same domain as the Cognos server. 7. To confirm that the correct location will be used, click Test.
- . ro commi

file://\\servername\directory

- 9. In the Explorer window, click Data Access, Content Manager.
- 10. For the Save report outputs to a file system property, click True.
- 
- 11. To test the connection to the report output directory, from the Actions menu, click Test.<br>12. Ensure that you DO NOT have "localhost" for the server name in the configuration. Change this to either the hostname of the name. Leaving the server name as localhost will cause errors when attempting to save files to a network share.

13. From the File menu, click Save. 14. Restart the Cognos service to let the modifications take effect immediately

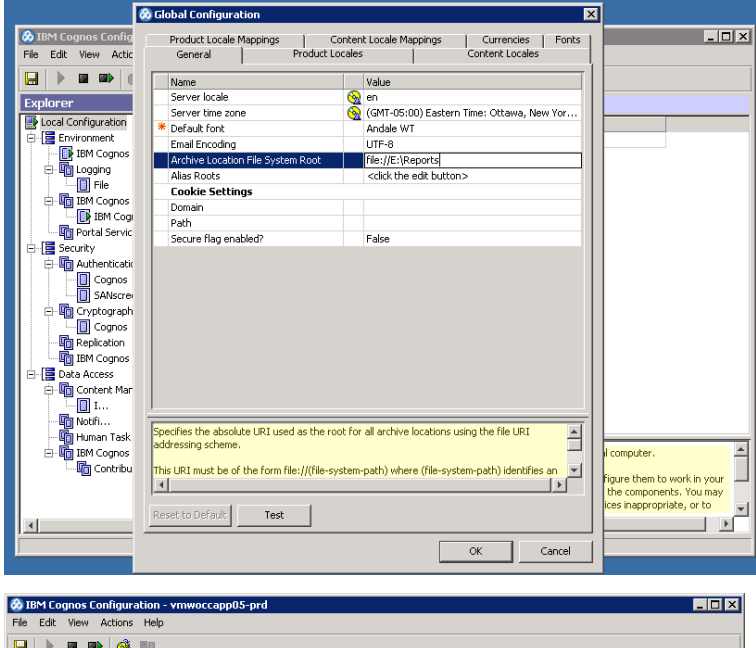

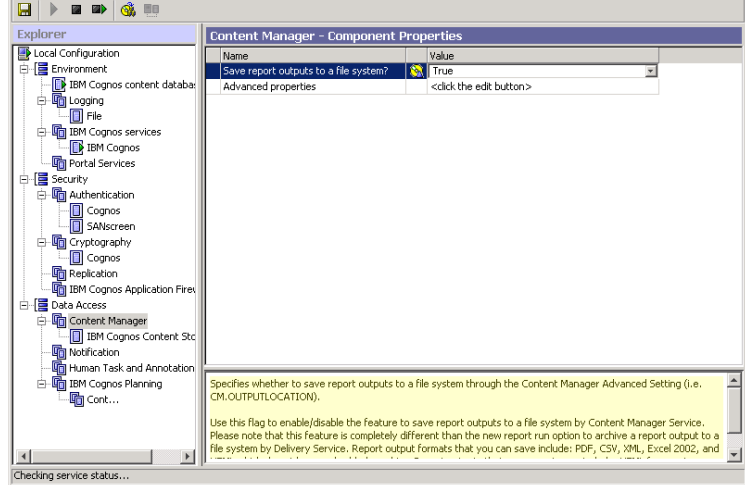

## **Part B: Define File System Locations in Cognos Connection**

- 1. From Cognos Connection, click on Launch (top right) 2. Click Cognos Administration
- 
- 3. Click on Configuration tab 4. Click Dispatchers and Services (left side)
- 5. Click the Define File System Locations button ( top right)
- 6. Click New
- 7. Type the name (this name will be displayed when you use Run with options and then you would choose to save report -> Advanced options-> Save to file System-><br>click on Edit the options then you rename your report if you

Example: you can call it Test<br>8. Type description, screen tip<br>9. Specify the name of the folder that will show up under your shared folder. (This folder will show up first time you select RunWithOptions and save report to

10. Select Finish.

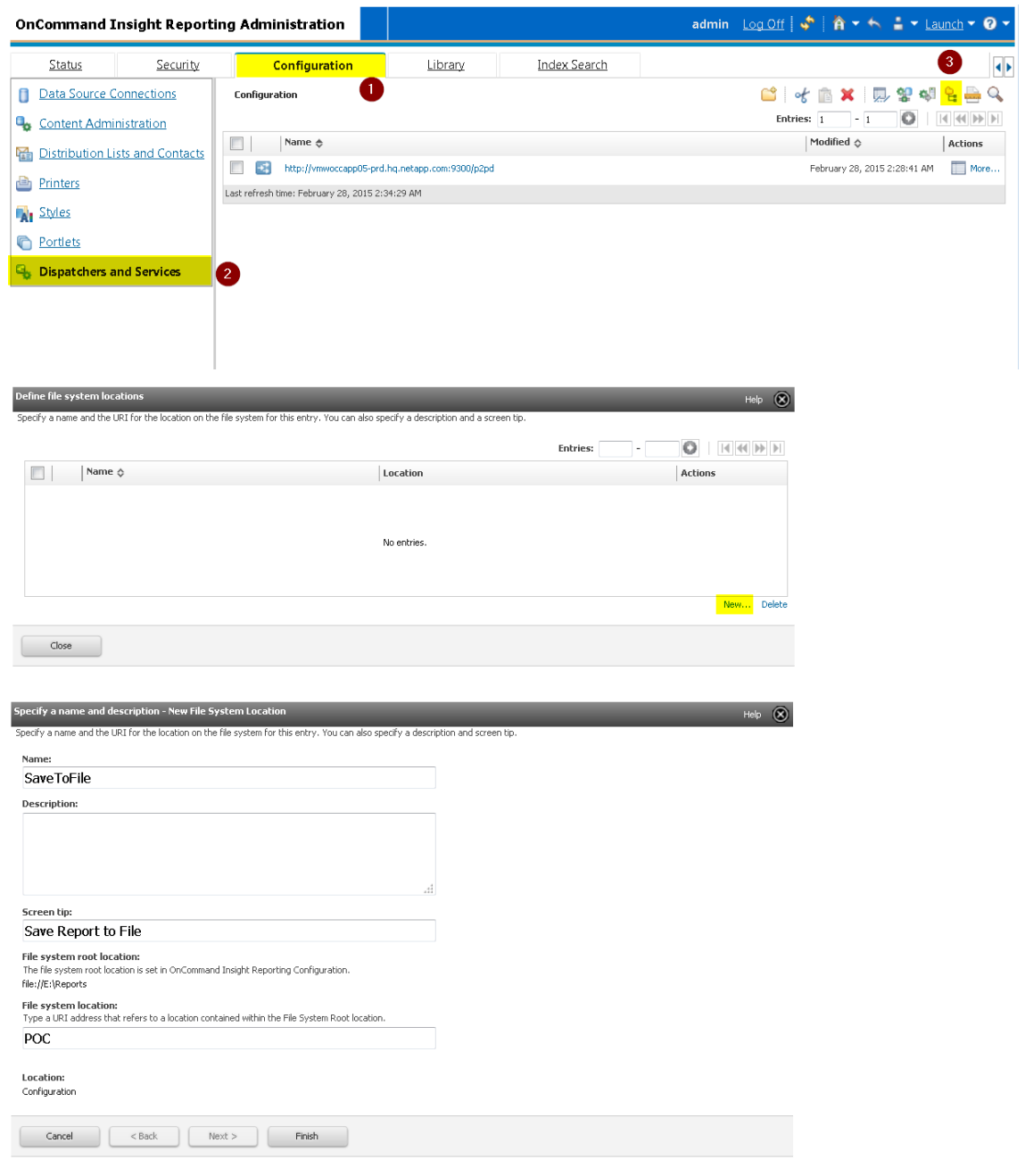

## **Part C: Saving a report to the file system**

1. From Cognos Connection, go into the Run with options of a report<br>2. Go Advanced options --> Save to file System --> click on Edit the options if you want to rename your report. Under Location, you will see the name (Tes

3. After running the report check the shared folder that was created in Part A step 1.

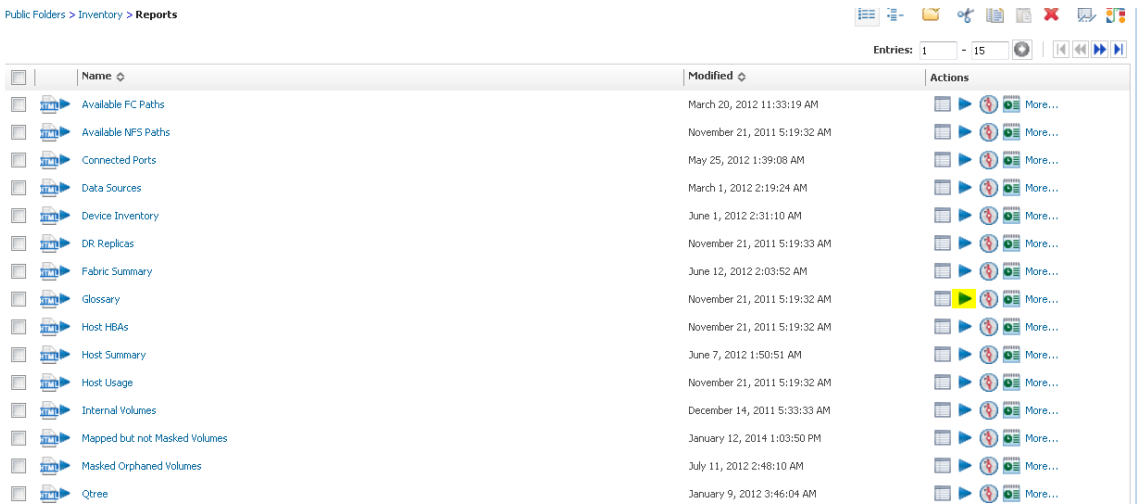

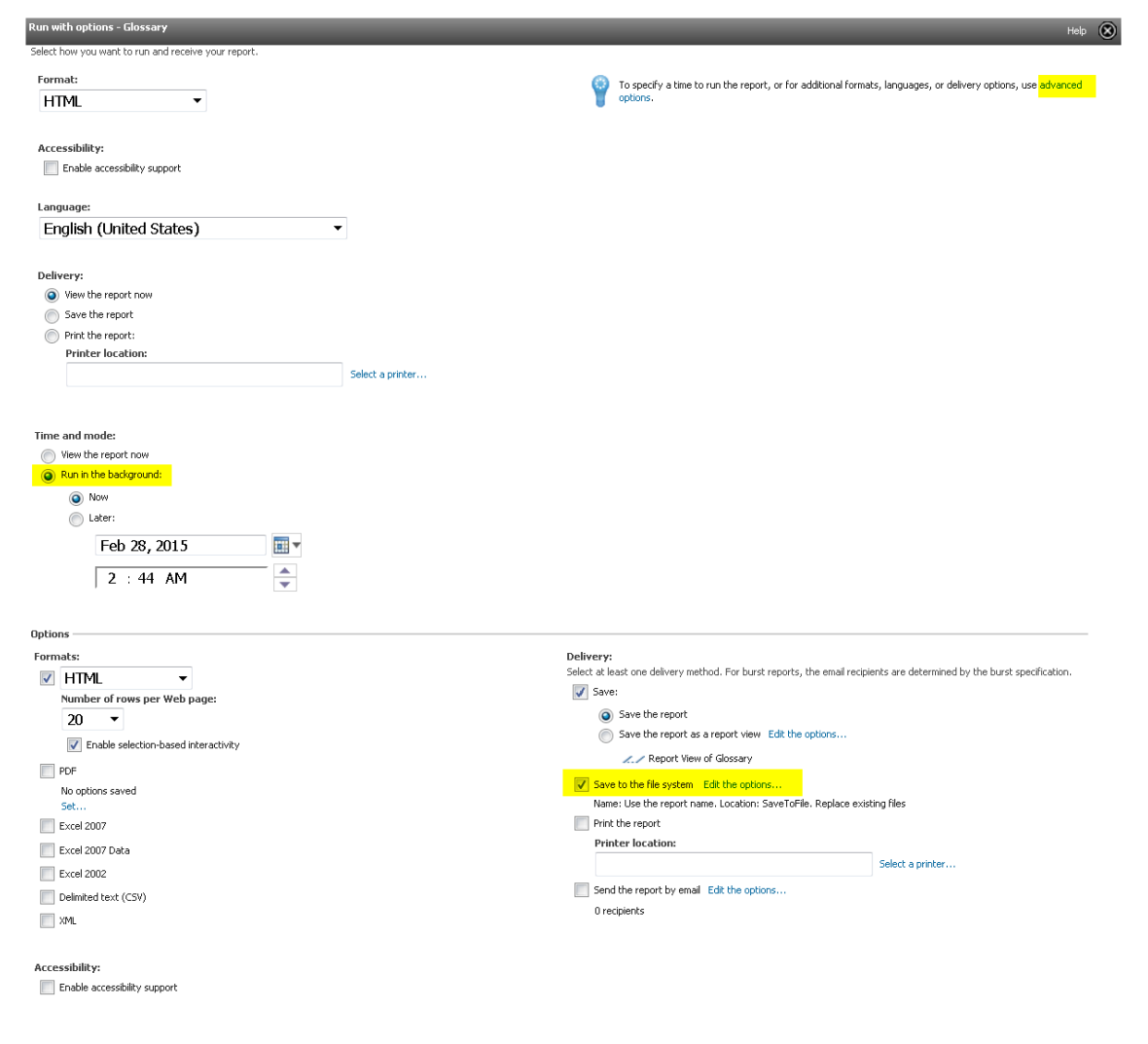

View the report on the filesystem.

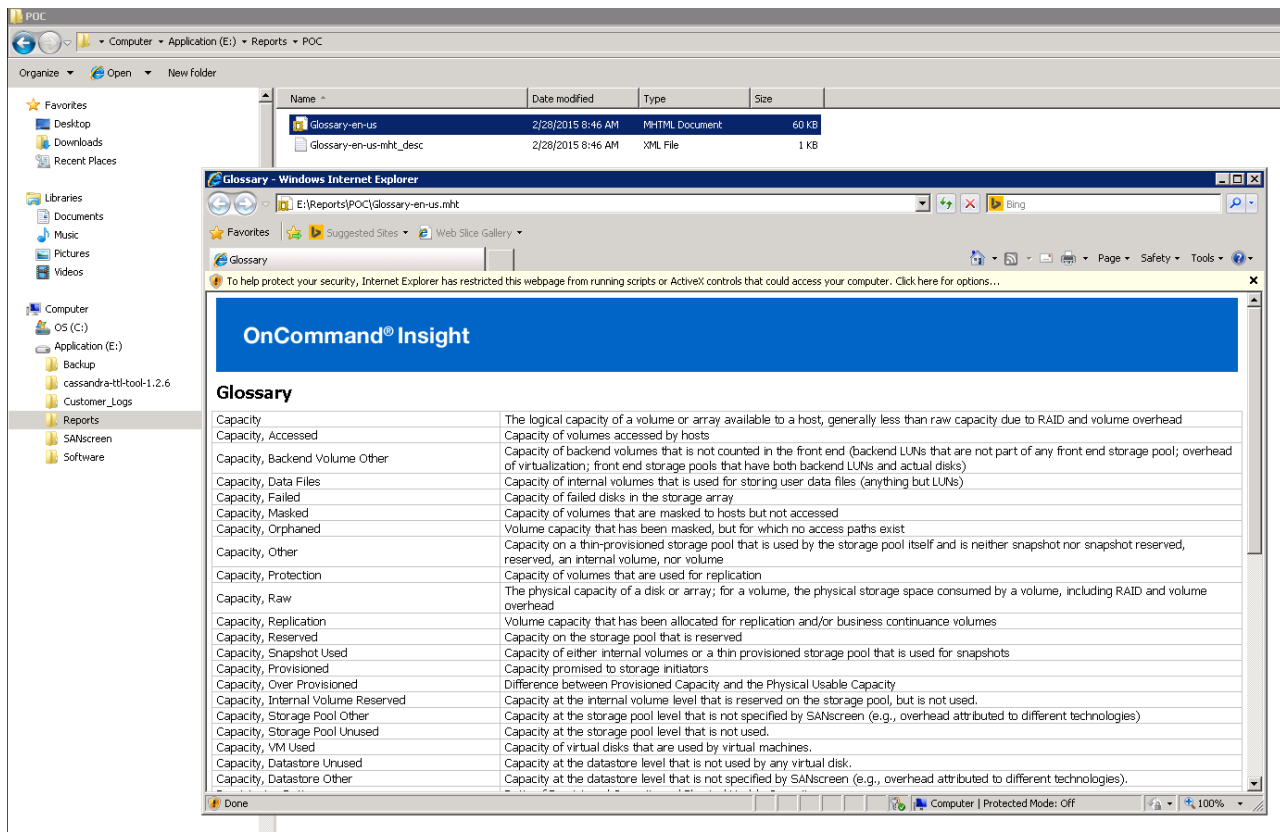